# Introducing the redesigned Advanced Viewer

# with more viewing room, plus configurable options

- Patient history is at the bottom of the window, leaving more room in the main viewing area.
- Management and information tools are easily accessible on the right.
- New Viewer Settings window lets you:
	- Customize the toolbar.
	- Customize mouse button shortcuts.

New Viewer Settings window

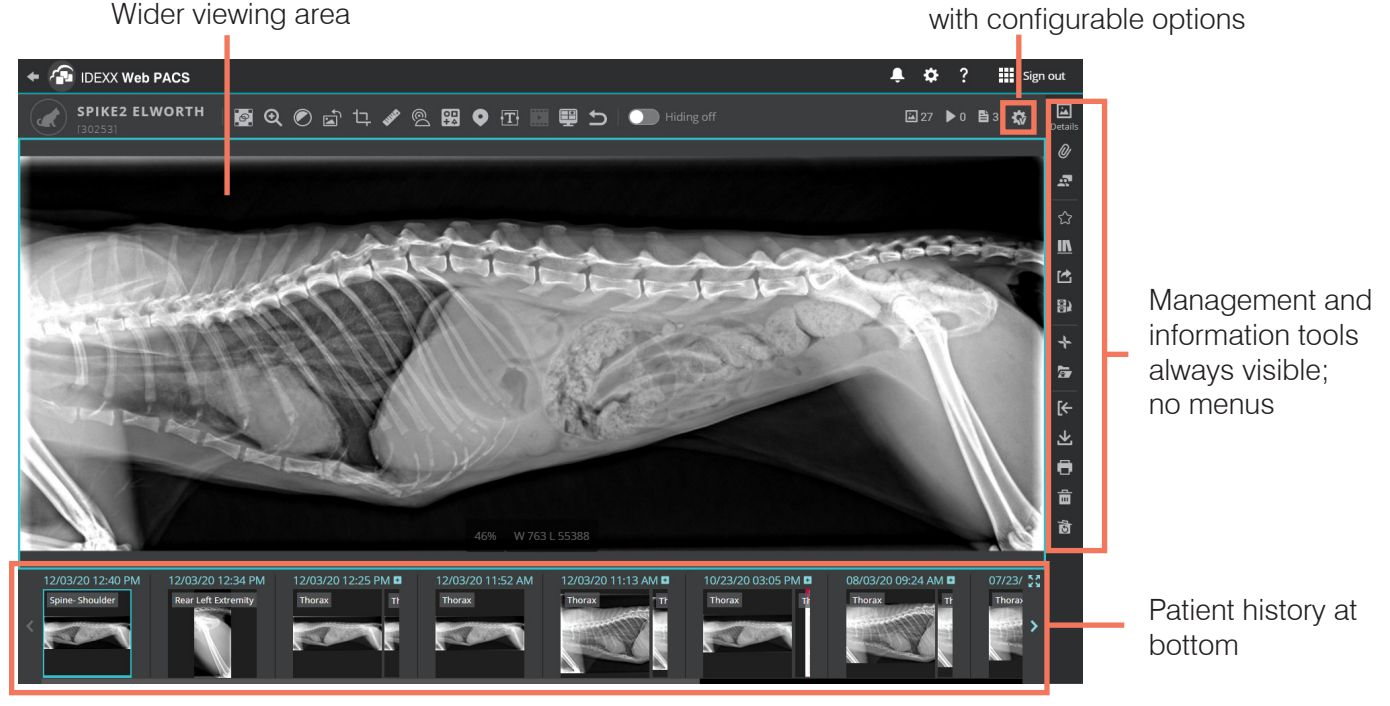

#### Wider viewing area

### Previous viewer

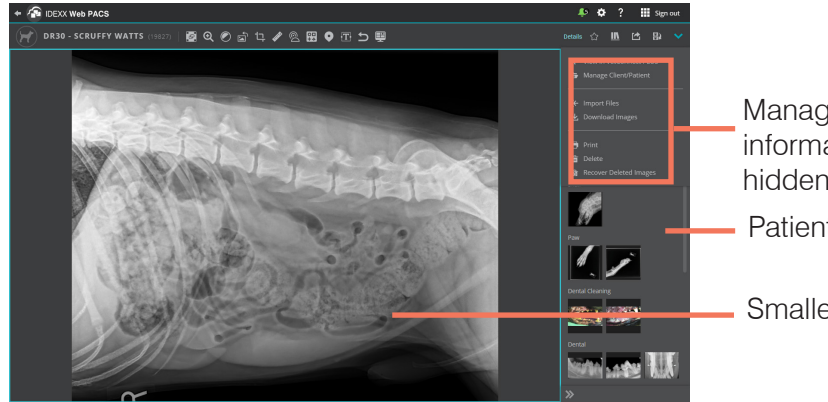

[Learn more](#page-1-0)  $\rightarrow$ 

- Management and information tools hidden under menu
- Patient history on right

Smaller viewing area

# <span id="page-1-0"></span>Wider viewing area

- With patient history at the bottom, there's more room in the main viewing area.
- Click the **+** to expand a single study, scroll right/left to see more thumbnails, or expand the pane to see up to three rows of thumbnails.
- For even more space, toggle the hiding switch to **Hiding On Conduct and in the toolbar to** hide thumbnails.

#### Thumbnails at the bottom of the window

Click to expand study Click to see up to 01/06/21 12:34 PM **SS** 01/06/21 12:31 PM three rows of thumbnails **Pelvis** Abdomen Al ▷ Click to scroll

#### An expanded individual study

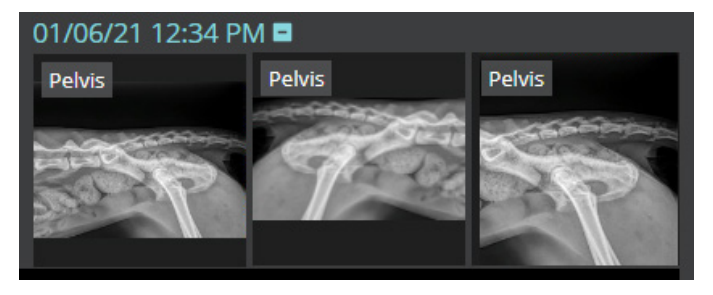

#### The expanded patient history pane with three rows of thumbnails

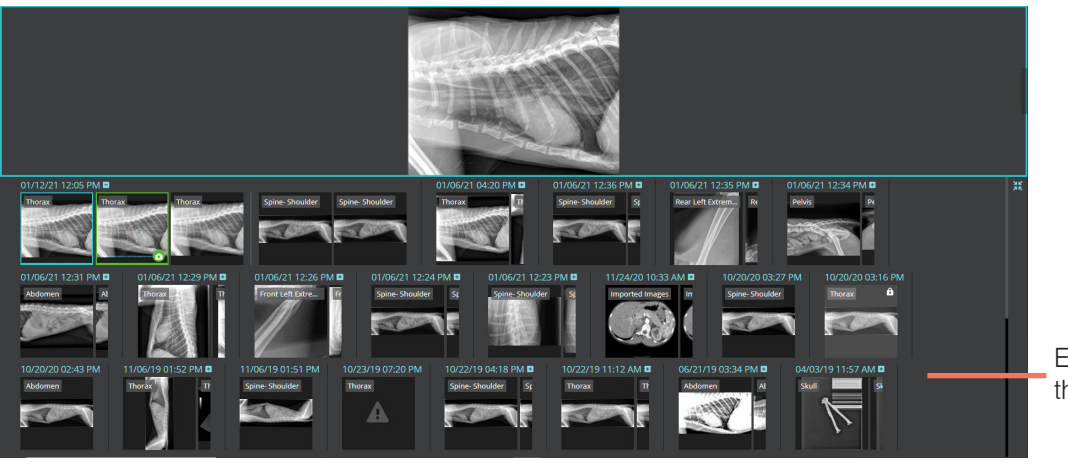

Expanded pane with up to three rows of thumbnails

## Management and information tools are always visible on the right

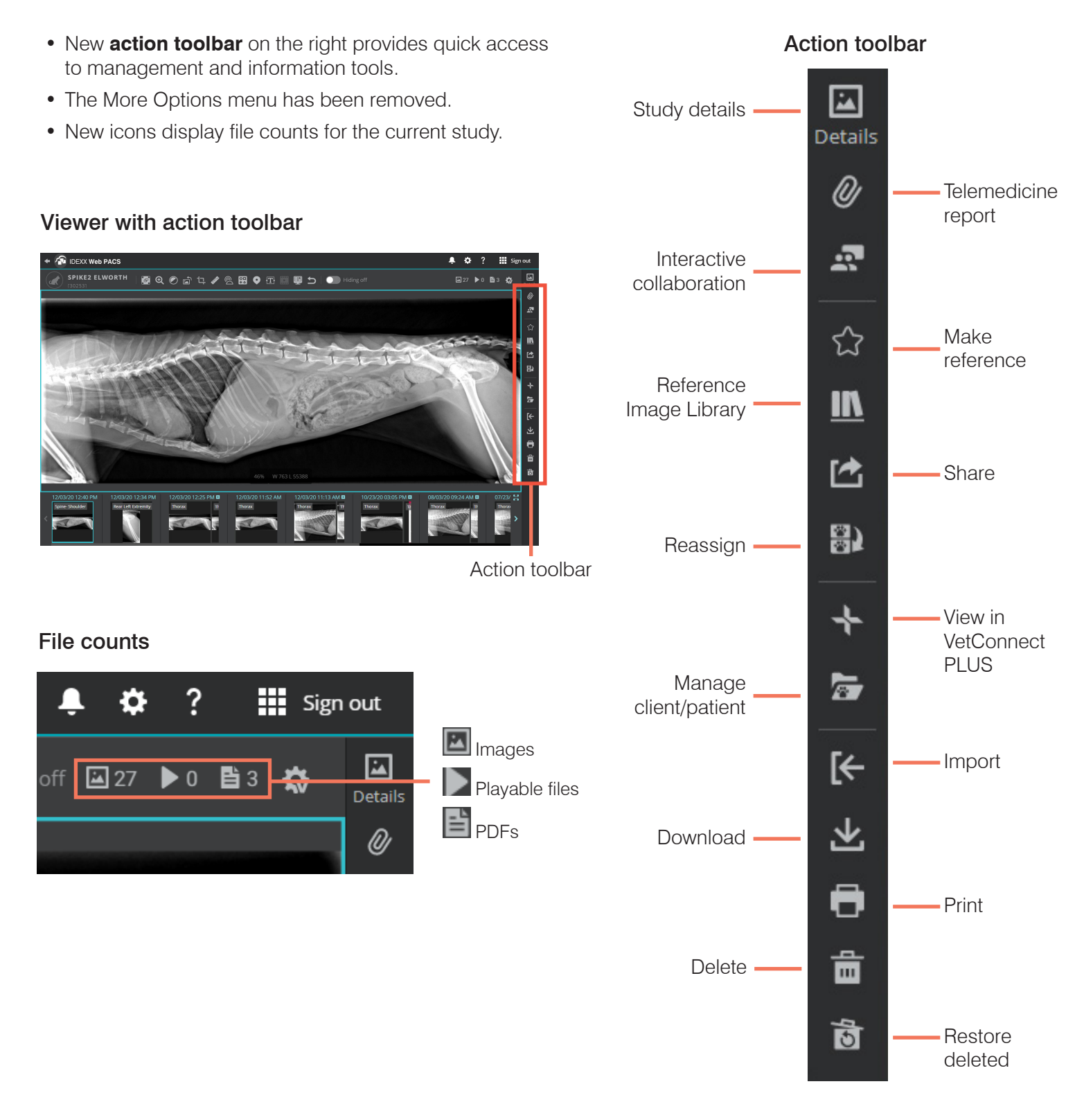

3

### New Viewer Settings to configure the toolbar, mouse, and more

# Click  $\mathbf{\dot{w}}$  in the Advanced Viewer to open the new Viewer Settings window

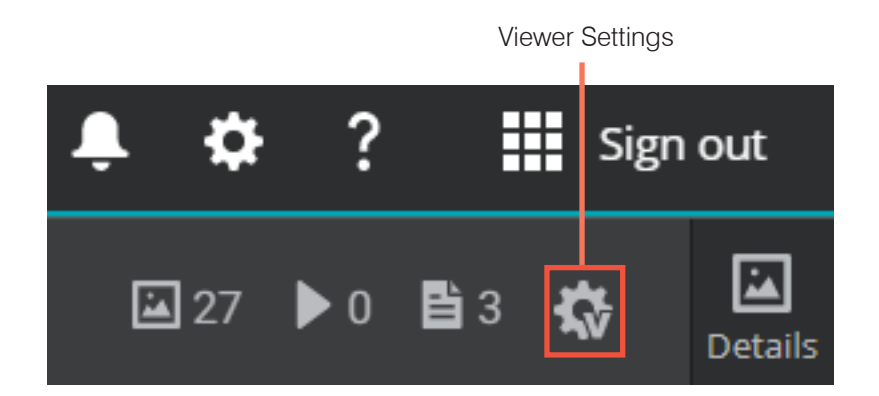

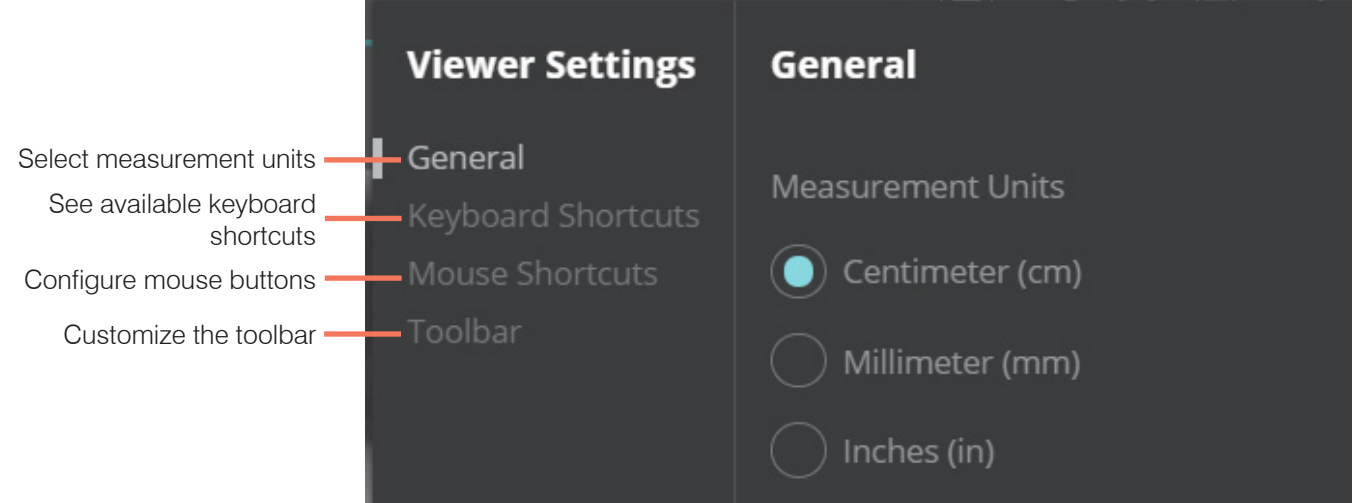

- Choose metric vs. nonmetric measurement units. **Note:** This setting was moved from the general settings window.
- See available keyboard shortcuts.
- Customize mouse buttons to choose which button pans, zooms, or changes window/level when you hold down the button.
- Hide or show individual tools in the toolbar; change tool order.

For more information about the features and functions of the Advanced Viewer, click **Help 2** in the toolbar.

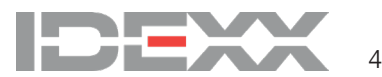